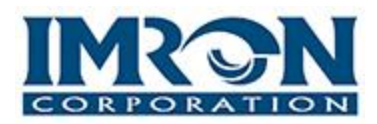

## **IMRON's IS2000 integrates to ELK's popular M1 Gold Security and Automation Controller, offering users a simple yet powerful solution to control their system from anywhere.**

## **Supported Features**

- Virtually unlimited number of users (host dependent).
- Arm / Disarm of Areas
- Activate / Deactivate outputs
- Real-time status of outputs / inputs using Point Status
- Cross platform activation using the Mercury hardware platform and Triggers / Macros
- Graphic Maps
- Arm / Disarm areas from graphic maps
- Activate / Deactivate outputs from graphic maps
- Area status indication by keypad from graphic maps (Armed, Disarmed, Not Ready)
- ELK Automation between Mercury readers. Valid card read from a Mercury reader will automatically disarm the ELK areas associated with that reader.

Please Note: We do not recommend polling more than 32 ELK panels/controllers per driver. If you wish to poll more than 32 ELK panels/controllers, then please add another ELK driver on another PC

## **ELK Integration Setup**

Program your ELK controller(s) to send events automatically to the host:

- 1. Enter the Installer Programming mode: Press "ELK" key + 9 (menu 9) followed by the Right arrow key.
- 2. Enter the default Installer code of 172839 when prompted.
- 3. Display should read: "01 Bus Module Enrollment"
- 4. Use the Up arrow key to scroll to Menu 07 "07 Global System Definitions". Note: you can alternately jump straight there by entering 07.
- 5. When the display shows Menu 07 then you need to press the Right arrow key to enter this menu.
- 6. Us the Up arrow key to scroll to option G35. This option needs to be set to "Yes". To do that press the right arrow key to place the cursor under "No" and then press 1 to change it to Yes.
- 7. Press "ELK" key to move the cursor back after you changed this option to Yes.
- 8. You might want to scroll Up to review the settings for options G36, G37, G38, G39, and G40. All of these should be set to "Yes".
- 9. To exit from the programming mode just press the " \* " key.

From Hardware Manager in IS2000, add a new ELK Driver, and then add an ELK controller.

Set the following ELK controller properties in Hardware Manager:

- Connection\_Type
- Password
- IP\_Address.

**Note:** If the ELK controller is to communicate via TCP/IP then, you must make sure that port 2101 is not blocked and that you have enabled the non-secure communication port using the ElkRP software's M1XEP Setup.

Once you've added the controller and have the above items configured, start the ELK driver.

## **ELK/IS2000 Integration Support**

If the ELK driver can communicate successfully to the controller, then you should see the controller status screen start to update within a minute. We do not recommend polling more than 32 ELK panels/controllers per driver. If you wish to poll more than 32 ELK panels/controllers, then please add another ELK driver on another PC. When the driver initially starts up, it goes out to the panel and imports the following: Keypad descriptions, Input descriptions, Output descriptions, Area Descriptions and User names. Once complete you should be able to see the time update in the Controller Status window for the Elk controller.

- The controller status screen in Hardware Manager displays all input and output status, along with temperature status of each keypad.
- The Secured Areas module will show which inputs and keypads are associated to which areas. Areas can be Armed/Disarmed by selecting the area and right clicking to bring up the popup menu.
- Point Status displays Input and Relay status. Relays can be toggled by right clicking on the selected Relay.
- Graphic Maps allows ELK Input and Relay points to be plotted and will display real-time status of these points. Relays can be toggled by right clicking on the selected Relay when plotted.
- Log Manager module displays ALL Access Control and Alarm System events by category and allows the logging of each event type.
- Event Manager and Alarm Manager will report any ELK event and supports over 500 different Event Types.
- Triggers and Macros/Supported ELK Commands
- Command 34 (Burglar Alarm System Command) will allow you to pick an area to Arm/Disarm based on any Trigger in the system.
- Commands 2-4 will allow the control of any ELK relay
- Command 30 (Display Text on LCD Keypad) will allow a text message to be displayed either permanently or temporarily on any one of the 16 ELK keypads.
- Command 36 (Voice Output) will allow voice messages to be played through the ELK voice module. Up to 473 prerecorded words can be used to generate a message up to 250 characters in length.

IMRON Corporation 15375 Barranca Pkwy, B-106 Irvine, CA 92618 USA 877-OK-IMRON